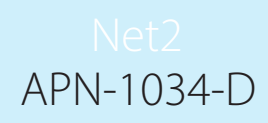

# Paxton Kartendruck mit Net2

# Übersicht

Mit Net 2 stehen Ihnen zwei Kartendruckoptionen zur Verfügung. Net2 Lite beinhaltet die Möglichkeit, vier benutzerdefinierte Felder auf Karten zu drucken. Die Option Net2 Pro umfasst den Net2 Karten-Editor, der den Benutzern ein leistungsfähiges Werkzeug zum Anpassen, Bearbeiten und Aktualisieren von Benutzerkarten bietet. Beide Methoden werden in diesem Dokument beschrieben.

Klicken Sie auf das Symbol, um die Anwendung auszuführen.

Wenn Sie die Anwendung von einer Arbeitsstation aus starten, werden Sie aufgefordert, den Server auszuwählen, der die Net2-Datenbank enthält, mit der Sie arbeiten möchten. Alle Kartenvorlagen, die Sie hier erstellen, werden dann in dieser Datenbank gespeichert.

HINWEIS: Sobald Sie Ihre erste Vorlage erstellt haben, müssen Sie den Net2-Server anhalten und neu starten, um die Benutzeroberfläche zu aktualisieren.

Optionen X Be

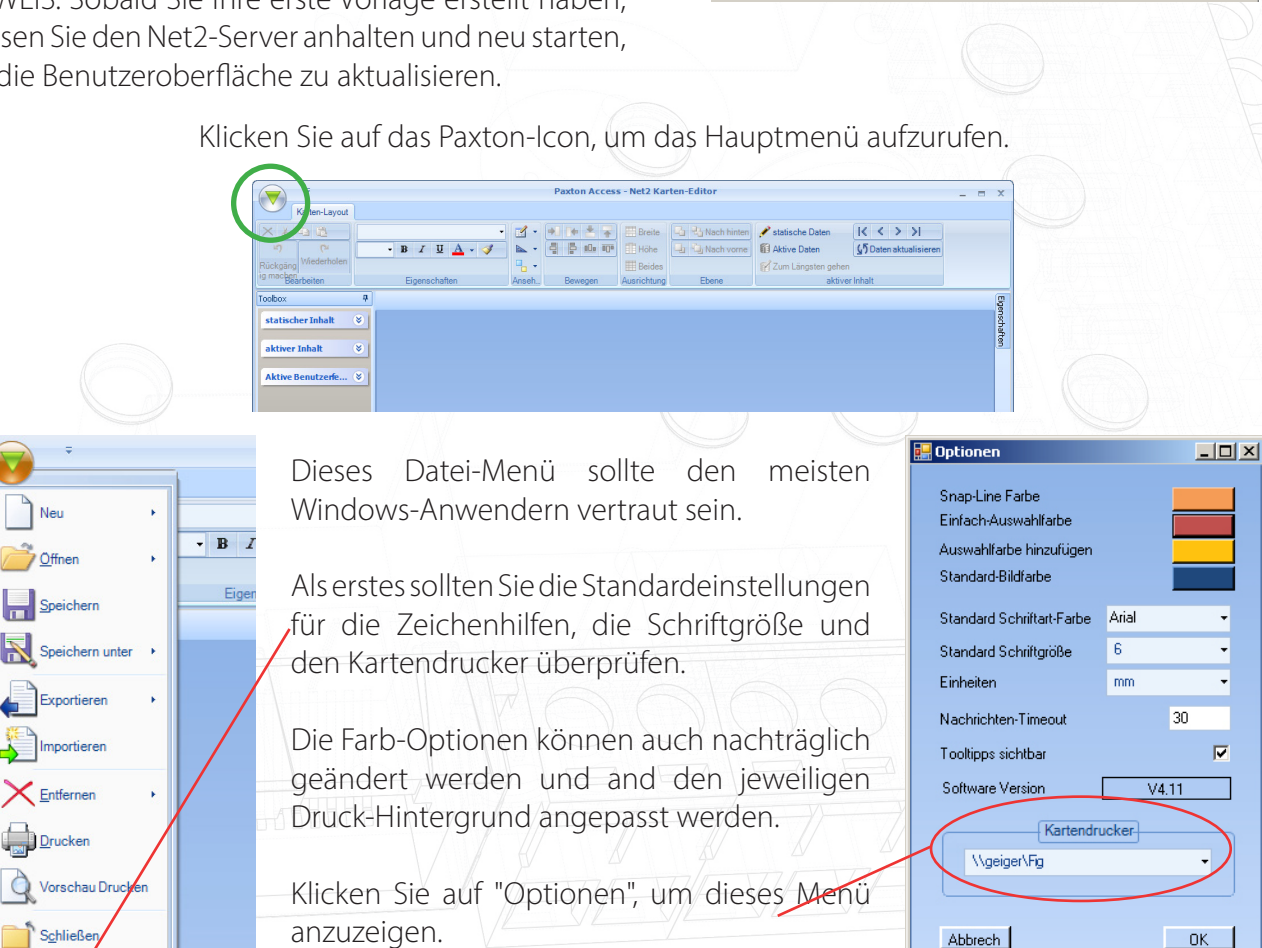

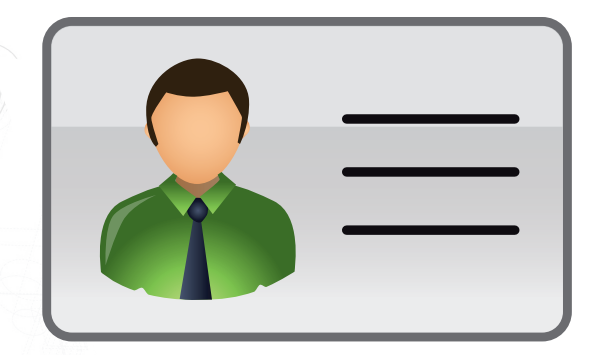

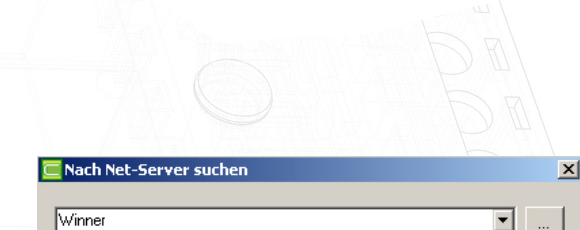

Paxton Access

Paxton Access Ltd Aktualisieren

 $\Omega$ K

Abbrechen

Swager

 $\sqrt{\frac{1}{2}}$  Winne

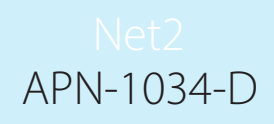

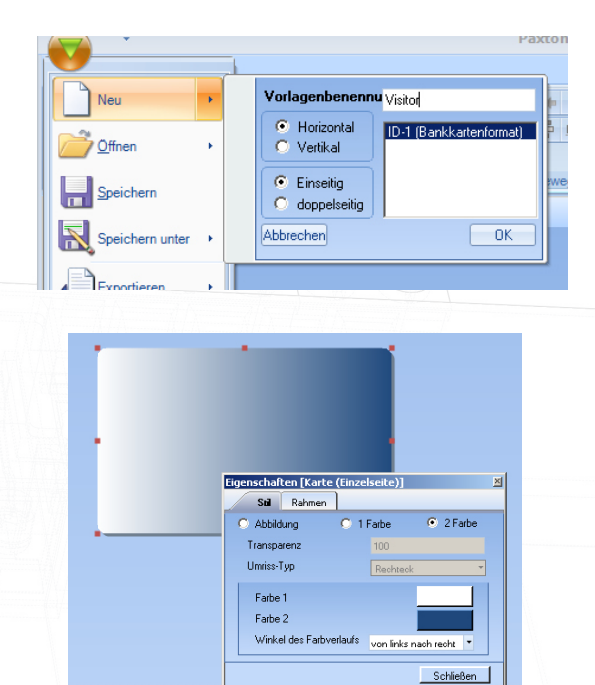

Um eine Vorlage zu erstellen, wählen Sie aus der Dropdown-Liste "Neu" aus. Wählen Sie den Kartentyp aus und benennen Sie die Vorlage.

Klicken Sie auf "OK".

ANMERKUNG: Vorlagen können mithilfe der Import- und Exportfunktionen aus dem Datei-Menü zwischen zwei Net2-PCs ausgetauscht werden. Diese XML-Dateien können dorthin kopiert werden, wo sie benötigt werden.

Um den Hintergrund zu ändern, klicken Sie auf die Karte und wählen Sie "Eigenschaften".

ANMERKUNG: Die meisten Objekte können durch Rechtsklick/Eigenschaften angepasst werden.

#### Zeichenhilfen - Gitterlinien und Snap-Lines

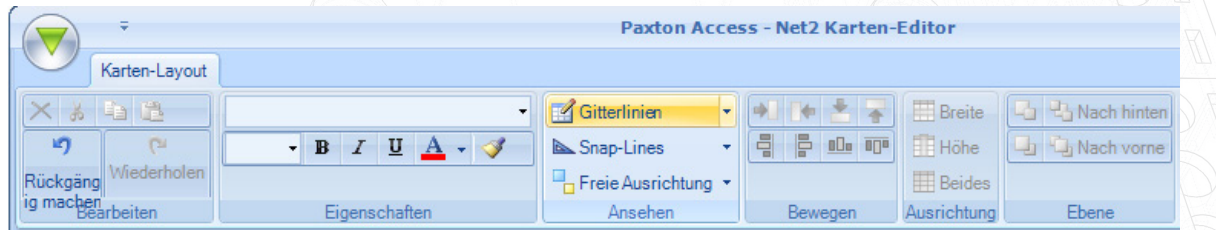

Es stehen viele Funktionen zur Verfügung, die bei der Erstellung eines Layouts helfen. Hilfsinformationen mit der Beschreibung der jeweiligen Funktion werden angezeigt, wenn Sie mit dem Cursor über sie fahren. Durch anklicken werden die meisten Funktionen aktiviert und hervorgehoben. Linien erscheinen auf der Anzeige nicht, sofern sie nicht benötigt werden; Zum Beispiel werden Gitterlinien nicht angezeigt. Trotzdem wird sich ein Objekt immer an der nächsten "Linie" ausrichten. Snap-Lines werden nur angezeigt, wenn das zu bewegende Objekt in die Ausrichtungsebene anderer Objekte kommt. Mit dem Pfeil neben diesen Funktionen können weitere Definitionen vorgenommen werden: Abstand, Breite etc.

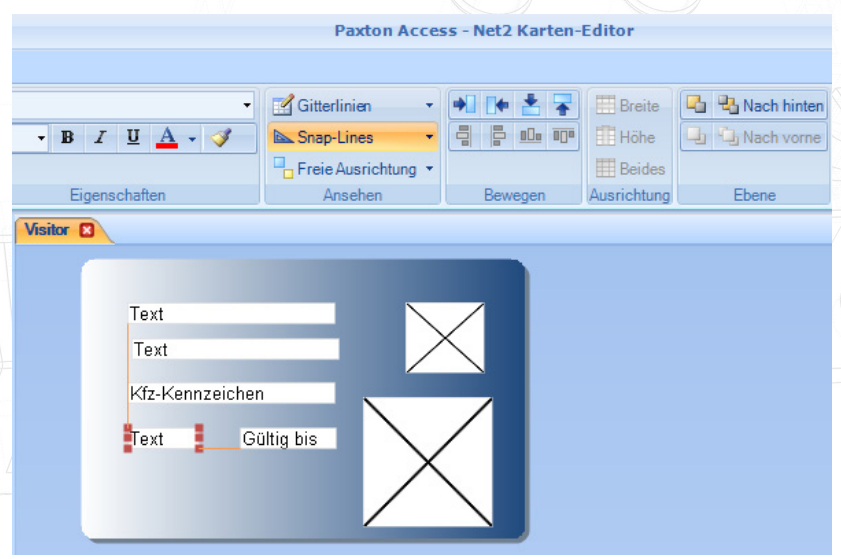

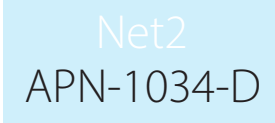

# Statische Informationen (Überschriften und Logos)

Statische Inhalte sind auf der Karte angezeigte Informationen, die für alle Benutzer gleich sind (Firmenname, -logo, etc.). Klicken Sie im Menü für statischen Inhalt auf ein Objekt und ziehen Sie es heraus auf die Vorlage. Öffnen Sie mit einem Rechtsklick das Optionsmenü und ändern Sie den Inhalt wie benötigt: Text, Design, etc.

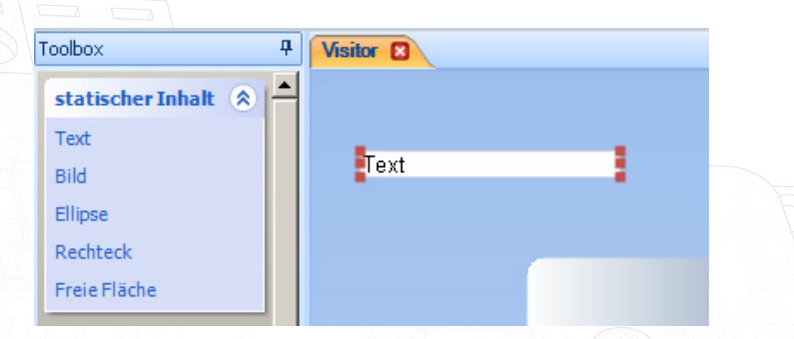

Bild, Ellipse und Rechteck haben den gleichen Objekttyp. Einmal auf der Vorlage kann ihre Größe und Farbe geändert oder ein Bild eingefügt werden. Sie können auch durch Rechtsklick/Eigenschaften zu einem der anderen Objekttypen konvertiert werden.

Die freie Fläche ist ein spezielles Objekt, welches das Positionieren anderer Felder blockiert. Es ist ideal, um Bereiche für Magnetstreifen oder Smart-Chips zu definieren und so das Überdrucken zu verhindern.

### Aktiver Inhalt

Um dabei zu helfen, "aktive Felder" zu finden, sind sie in Gruppen eingeteilt. "Aktiver Inhalt" sind hauptsächlich firmenbasierte Daten (Name, Abteilung, Berechtigungsgruppe, etc.), während "Aktive Benutzerfelder" mehr personenbezogen sind (Adresse, E-Mail-Adresse, Kfz-Kennzeichen, etc.). Auch diese Objekte werden auf die Vorlage gezogen und dann ausgerichtet, wie benötigt.

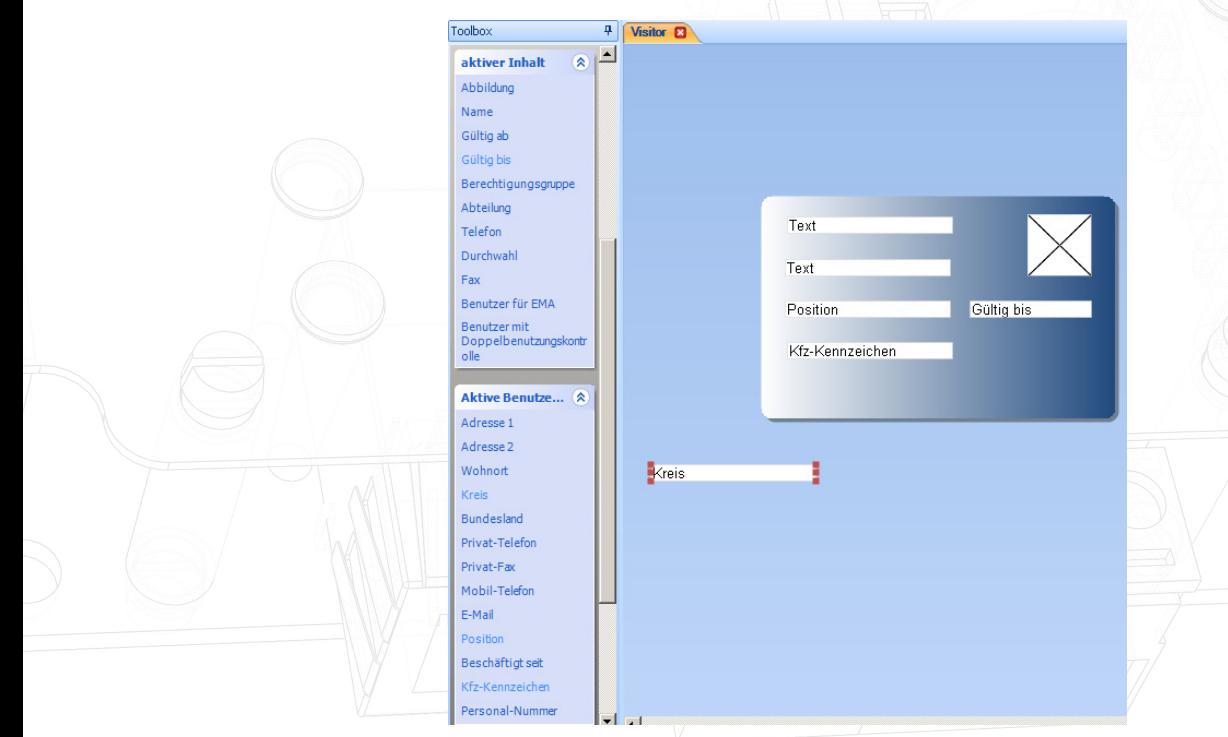

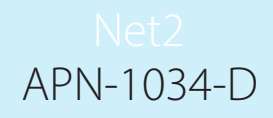

#### Positionieren / Ausrichten von Objekten

Gitterlinien und Snap-Lines wurden bereits betrachtet. Die Bewegungs- und Ausrichtungsfunktionen wirken auf ein oder mehrere Felder gleichzeitig. Klicken sie auf das erste Objekt (Es wird mit der "Einfach-Auswahlfarbe" hervorgehoben). Um weitere Objekte auszuwählen, halten Sie STRG gedrückt und wählen Sie weitere durch einen Klick aus (Sie werden durch die "Hinzufügen-Auswahlfarbe" angezeigt). Die Bewegungsund Ausrichtungsbuttons werden nun hervorgehoben und benutzbar.

So passen Sie die Position oder Größe der Objekte in Relation zu den anderen an. Dadurch wird ein ordentliches Layout erreicht. Für weitere Informationen führen Sie den Mauszeiger über diese Buttons, um den TechTip anzuzeigen, der diese Funktionen in größerem Unfang beschreibt.

Mehrere Ebenen können verwendet werden, um Objekte zu überlagern (Z.B. Logo, Firmenname)

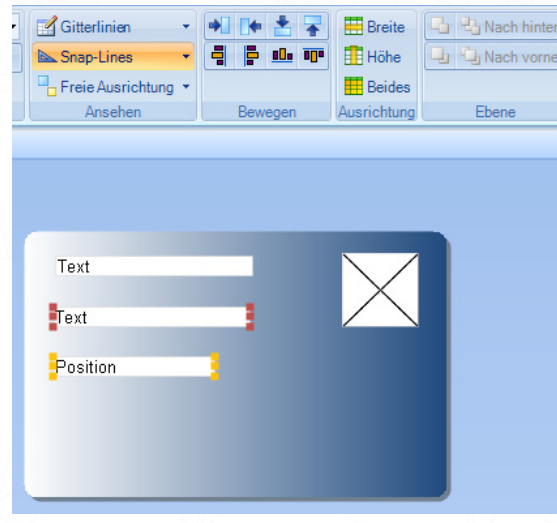

#### Das Format mit aktivem Inhalt testen

Bevor die Arbeit an der Vorlage abgeschlossen wird, hat der Anwender die Möglichkeit, das Layout mit aktuellen Live-Daten zu testen. Wählen Sie "aktive Daten" und dann ein Feld auf der Karte aus. Klicken Sie auf "Zum Längsten gehen" und die Daten werden in das Feld geladen. Jedes aktive Feld kann auf diese Weise getestet werden.

Das einfache Auswählen der Benutzerdateien kann durch Drücken der "Hoch"- und "Runter"-Tasten getan werden. Dennoch werden die individuelle Benutzerauswahl und das Drucken von Karten in der Net2-Software selbst vorgenommen. In der Karten-Designer-Software gibt es keine Funktion, um Benutzer zu suchen.

Hinweis: Live-Daten sind nur für Bediener mit Standardberechtigungen verfügbar. Aufgrund der DGSVO-Bestimmungen über den Zugriff auf personenbezogene Daten können eingeschränkte Anwender, welche beispielsweise als Mieter eines Komplexes eingerichtet wurden, diese Live-Vorschau nicht nutzen.

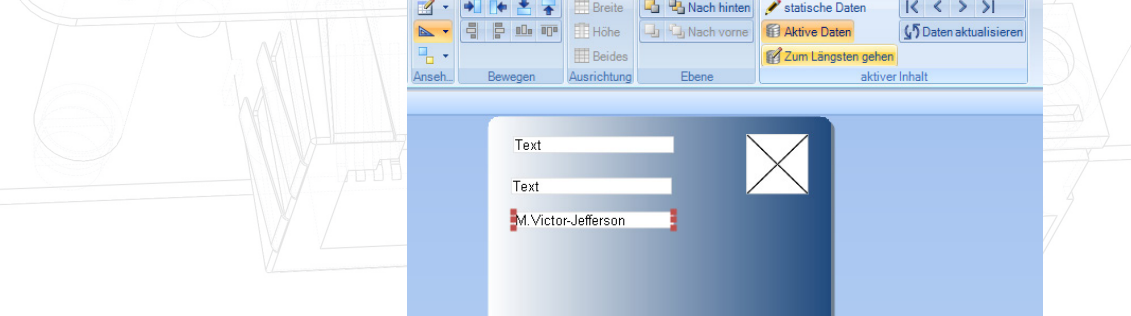

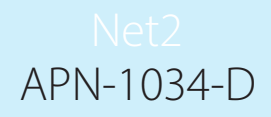

#### Jedem Benutzer eine Vorlage zuweisen

Eine Vorlage muss jeder Benutzer-Datei zugeordnet werden. Dies kann entwerder individuell im "Transponder"-Tab der Benutzer-Datei (siehe "Eine Karte drucken") oder abteilungsweise vorgenommen werden. Rechtsklicken Sie auf die jeweilige Abteilung und dann auf Eigenschaften, um das folgende Fenster zum Ändern der Abteilung anzuzeigen.

ANMERKUNG: Dieses Fenster aktualisiert nur die aktuellen Benutzer-Dateien. Es ist nicht die Standardeinstellung für diese Abteilung.

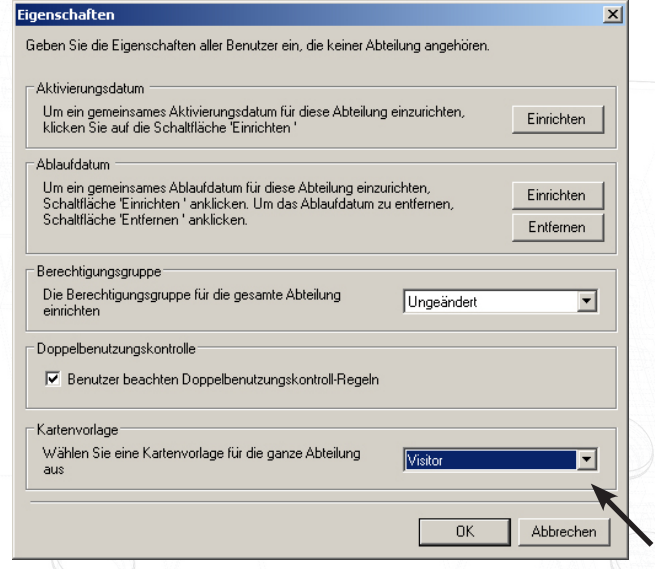

## Optionen beim Kartendrucken - 2003

Von Version v3.16 bis v4.09 befindet sich ein Tab im Optionsmenü der Net2-Software, um den Kartendruck zu konfigurieren.

Die Konfiguration für den Kartendruck wird im Menü Optionen in der Net2 Software vorgenommen. Nach Auswahl erscheint die folgende Anzeige auf dem Bildschirm.

Der Kartendrucker kann als Windows-Drucker auf dem PC oder im Netzwerk konfiguriert, auch wenn es ein Sublimationsdrucker ist, um direkt auf die Net2 ISO-Karten zu drucken.

Karten können sowohl im Quer- als auch im Hochformat bedruckt werden, die Vorschau ändert das Format entsprechend der Einstellung.

Durch die Zuweisung eines Hintergrundbildes können grafische Elemente in das Standardformat eingefügt werden. Sobald das Feld "Hintergrundbild" aktiviert wird, kann der Pfad nach Dateien im .wmf, .bmp, .jpg oder .gif-Format durchsucht werden. Das ausgewählte Bild wird auf die Größe der ganzen Karte gestreckt. Das bedeutet, dass die Abmessungen der Vorlage dasselbe Verhältnis haben sollten wie die Karte, ca. 1,6:1. Eine Abweichung hiervon kann zu Verzerrungen des Hintergrundbildes führen.

Es gibt 4 Textfelder, die entweder für jedes Bild individuell aus den Benutzerdaten in Net2 befüllt werden können, wobei jedes beliebige Feld aus der Net2 Datenbank gewählt werden kann, oder es wird ein fester Text eingegeben. Feste Texte können den Karten sehr einfach zugefügt werden und werden dann auf jeder Karte gleichermaßen angezeigt. Felder aus der Benutzer-Datenbank sollten aus dem Dropdown-Menü ausgewählt werden.

5 Zur Feineinstellung des Hintergrundbildes gibt es die Einstellung der Randabstände. Dies ermöglicht die Einstellung auf die unterschiedlichen Drucker oder Position der Hintergrundbilder.

# APN-1034-D

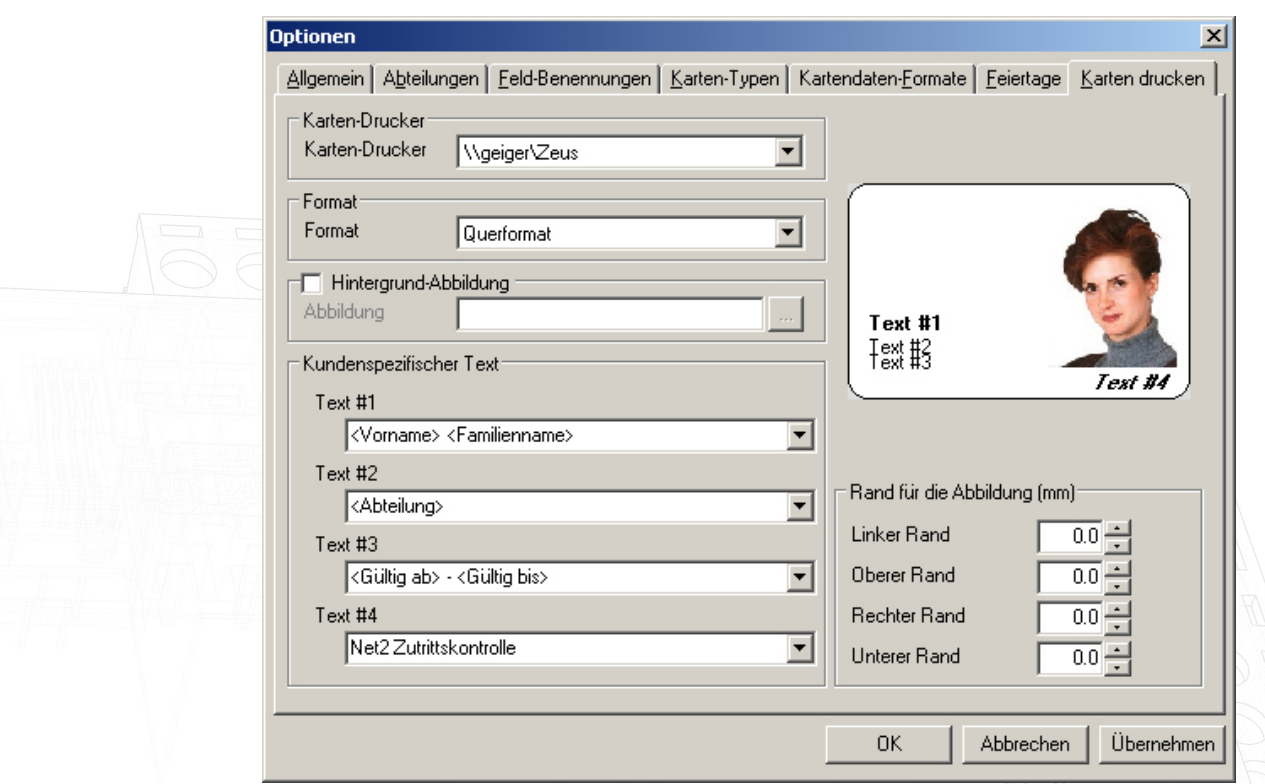

Von Version v3.16 bis v4.09 befindet sich ein Tab im Optionsmenü der Net2-Software, um den Kartendruck zu konfigurieren.

Die Konfiguration für den Kartendruck wird im Menü Optionen in der Net2 Software vorgenommen. Nach Auswahl erscheint die folgende Anzeige auf dem Bildschirm.

Der Kartendrucker kann als Windows-Drucker auf dem PC oder im Netzwerk konfiguriert, auch wenn es ein Sublimationsdrucker ist, um direkt auf die Net2 ISO-Karten zu drucken.

Karten können sowohl im Quer- als auch im Hochformat bedruckt werden, die Vorschau ändert das Format entsprechend der Einstellung.

Durch die Zuweisung eines Hintergrundbildes können grafische Elemente in das Standardformat eingefügt werden. Sobald das Feld "Hintergrundbild" aktiviert wird, kann der Pfad nach Dateien im .wmf, .bmp, .jpg oder .gif-Format durchsucht werden. Das ausgewählte Bild wird auf die Größe der ganzen Karte gestreckt. Das bedeutet, dass die Abmessungen der Vorlage dasselbe Verhältnis haben sollten wie die Karte, ca. 1,6:1. Eine Abweichung hiervon kann zu Verzerrungen des Hintergrundbildes führen.

Es gibt 4 Textfelder, die entweder für jedes Bild individuell aus den Benutzerdaten in Net2 befüllt werden können, wobei jedes beliebige Feld aus der Net2 Datenbank gewählt werden kann, oder es wird ein fester Text eingegeben. Feste Texte können den Karten sehr einfach zugefügt werden und werden dann auf jeder Karte gleichermaßen angezeigt. Felder aus der Benutzer-Datenbank sollten aus dem Dropdown-Menü ausgewählt werden.

Zur Feineinstellung des Hintergrundbildes gibt es die Einstellung der Randabstände. Dies ermöglicht die Einstellung auf die unterschiedlichen Drucker oder Position der Hintergrundbilder.

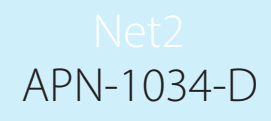

# Eine Karte drucken - Net2-Software

Karten können im Bildschirm der Benutzer-Datei oder im Fenster von "Neuen Benutzer hinzufügen" gedruckt werden. Wenn das Drucken von Karten definiert wurde, erscheint ein neuer Button unten in beiden Fenstern. Eine Vorlage muss hierfür auch in der neuen Software erstellt worden sein.

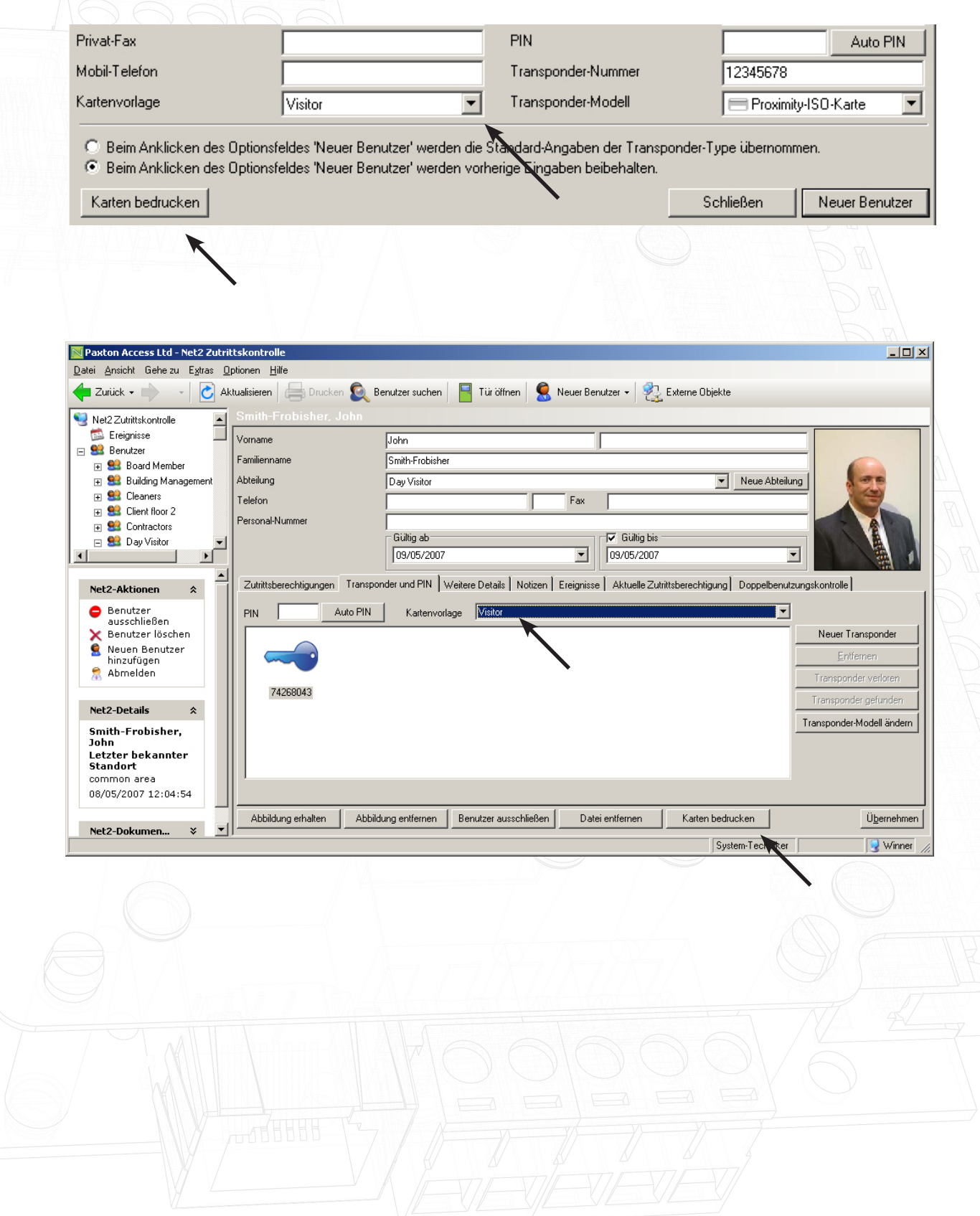